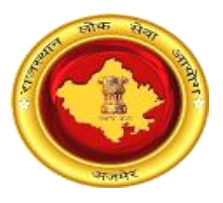

## राजस्थान लोक सेवा आयोग, अजमेर (राज.) ऑनलाईन उत्तर पुस्तिका डाउनलोड करने के संबंध में अभ्यर्थियों के लिए दिशा-निर्देश

अभ्यर्थी अपनी उत्तर पुरितका का अवलोकन करने के लिए आयोग के पोर्टल के अंतर्गत Exam Links (http://rpsc.rajasthan.gov.in/examlinks) के अंतर्गत आयोग द्वारा दिए गए लिंक को क्लिक करें। आयोग द्वारा निर्धारित प्रति उत्तर पुस्तिका शुल्क का भुगतान अभ्यर्थी दो माध्यम से कर सकते हैं।

## - - पैमेंट गेटवे के माध्यम से भुगतान -

1. लॉगिन पृष्ठ – अभ्यर्थी दिये गये प्रारूप मे आवेदन क्रमांक, रोल नम्बर, जन्म दिनांक एवं कैप्चा कोड का इंद्राज करें तत्पश्चात् अपने पंजीकृत कराये गये मोबाइल पर वन टाइम पासवर्ड (OTP) प्राप्त करने के लिए "Send OTP" बटन पर क्लिक करें।

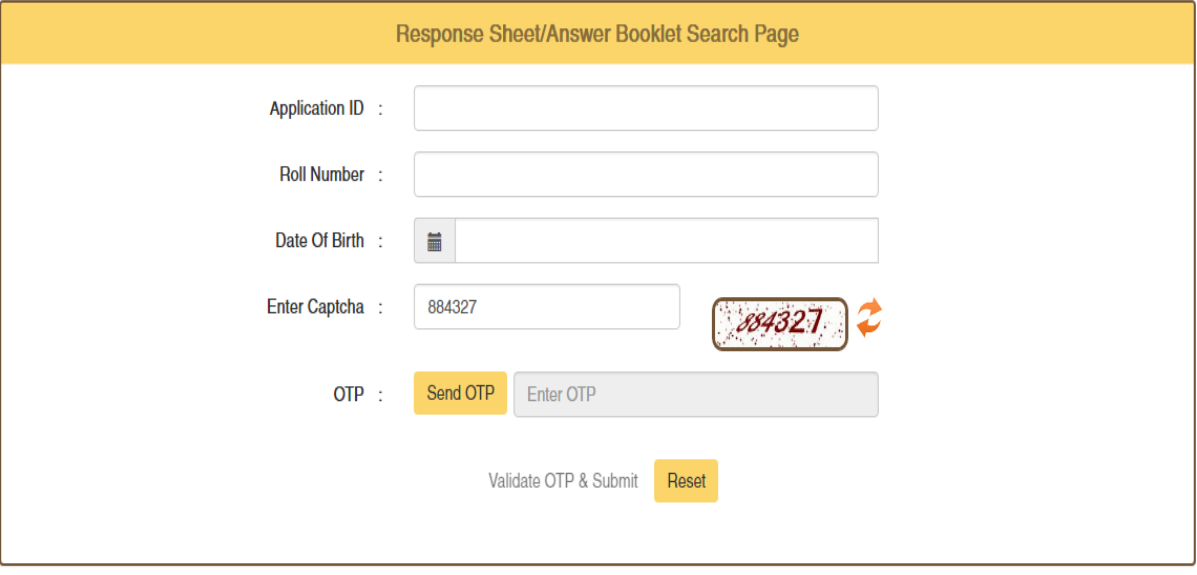

अभ्यर्थी प्राप्त हुए पासवर्ड का इंद्राज करें। पासवर्ड की पुष्टि एवं लॉगिन करने के लिए "Validate OTP & Submit" बटन पर क्लिक करें।

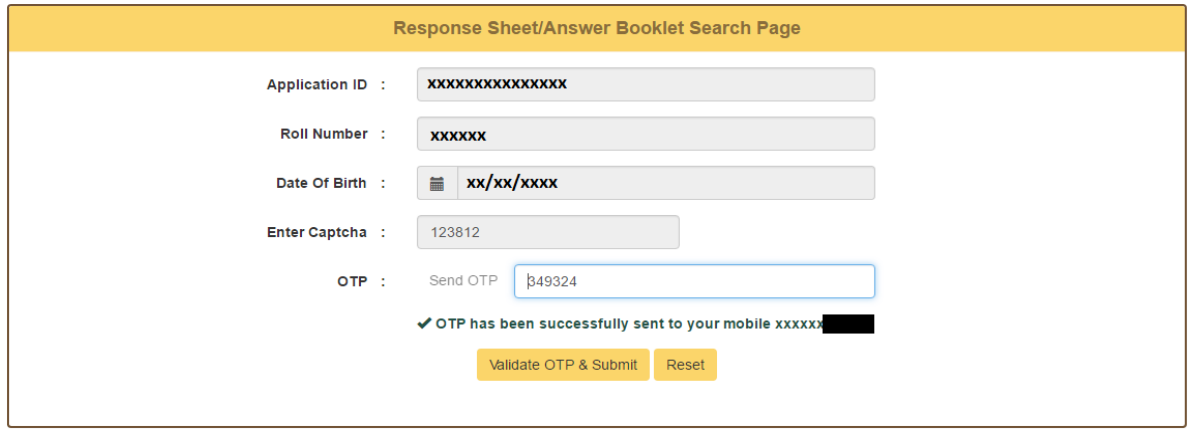

2. अभ्यर्थी के उत्तर पुस्तिका से संबंधित विवरण पृष्ठ –

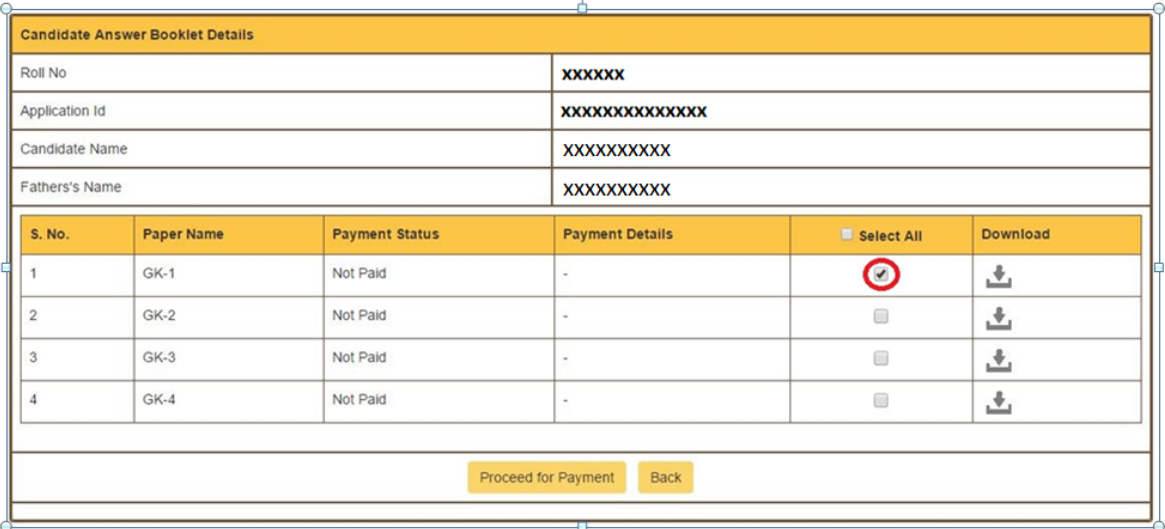

अभ्यर्थी द्वारा उक्त प्रारूप मे से जिस भी प्रश्न–प्रत्र को डाउनलोड करना हो उसके समक्ष चैक बाक्स पर क्लिक करें तथा "Proceed for Payment" बटन पर क्लिक करें।

3. अभ्यर्थी द्वारा किया जाने वाले ट्रांजेक्शन का विवरण पृष्ठ – अभ्यर्थी भुगतान करने हेतु "Make Payment" बटन पर किल्क करें तथा भुगतान सुनिश्चित्त करने के लिए "Pay through Payment Gateway" पर किल्क करें।

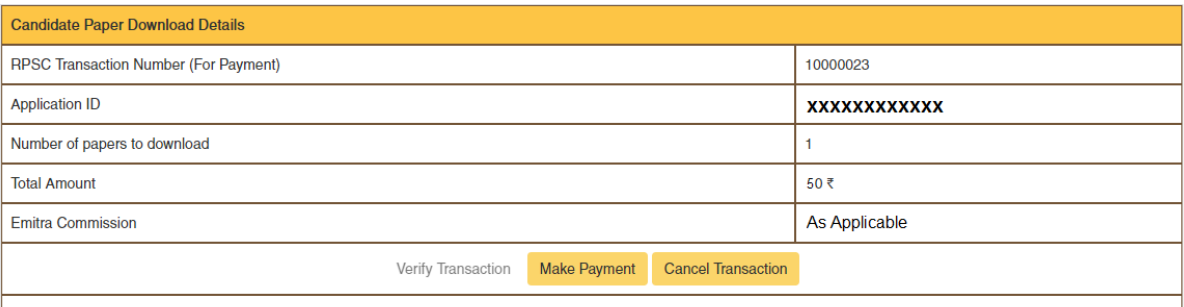

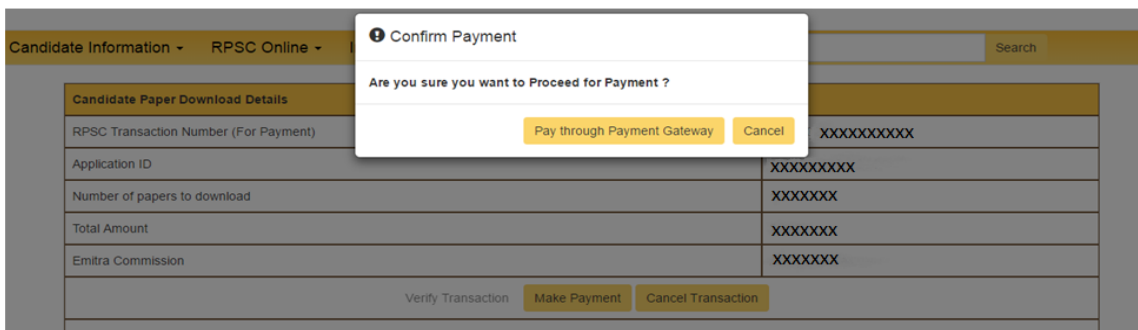

इसके पश्चात्त अभ्यर्थी भुगतान संबंधी पृष्ठ पर अग्रेशित होंगें। अभ्यर्थी बैंक तथा अन्य संम्बधित विवरण चुनने तथा भुगतान की कार्यवाही करने के पश्चात्त् पुनः आयोग की वेबसाइट पर अग्रेशित होंगे। अभ्यर्थी अपनी "Transaction ID" प्राप्त कर "Close" बटन पर क्लिक करें।

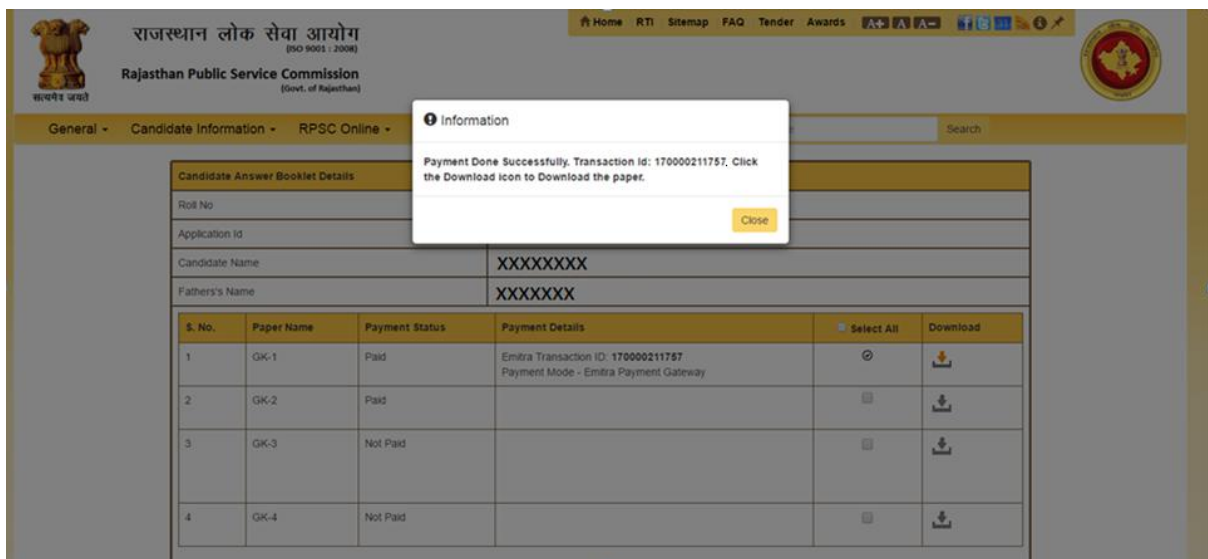

अभ्यर्थी द्वारा भुगतान किये गये प्रश्न-प्रत्र को Download करने के लिए उसके समक्ष दिये गये "Download" बटन पर क्लिक करें।

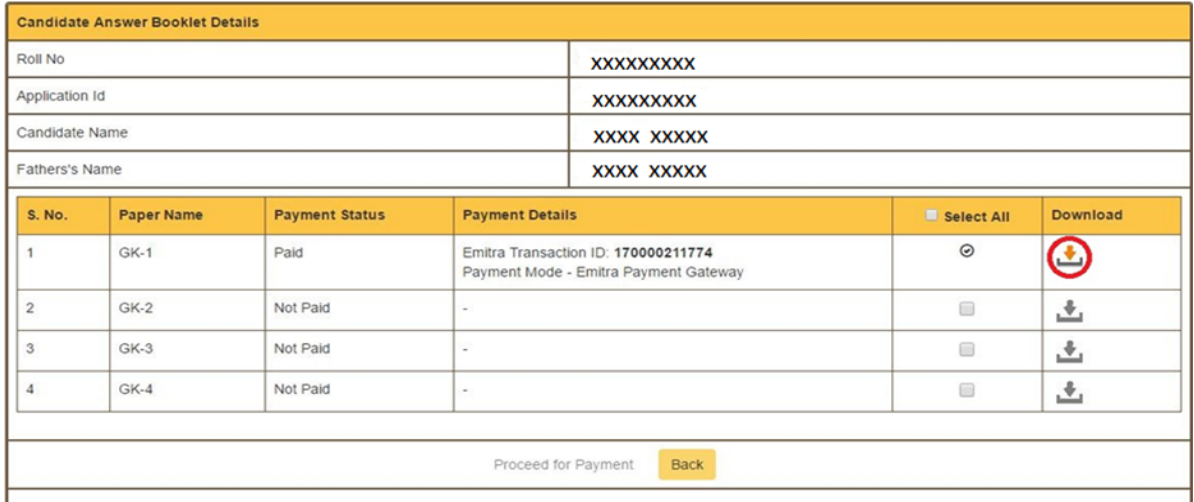

## ई-मित्र कियोस्क के माध्यम से भुगतान -

अभ्यर्थी द्वारा अपने नजदीकी "E-Mitra Kiosk" पर जाकर भी भुगतान कर उत्तर पुस्तिका डाउनलोड कर सकते हैं। इस हेतू ई–मित्र कियोस्क द्वारा राजस्थान सिंगल साइन ऑन (SSO) के पोर्टल (https://sso.rajasthan.gov.in) पर लॉगिन कर एप्स की सूची में से "E-Mitra New" एप पर क्लिक करें।

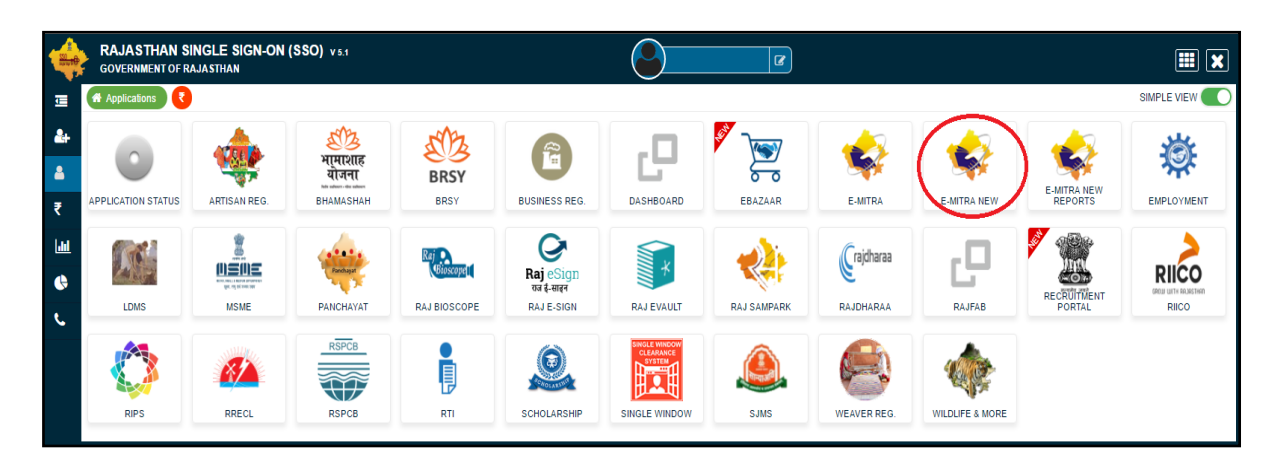

"E-Mitra New" एप पर क्लिक करने के पश्चात्त आप ई-मित्र की वेबसाइट पर अग्रेशित होंगे। बांई तरफ के मेन्यू में "Services" पर किल्क करें तथा इसके अंतर्गत "Avail Service" पर क्लिक करें ।

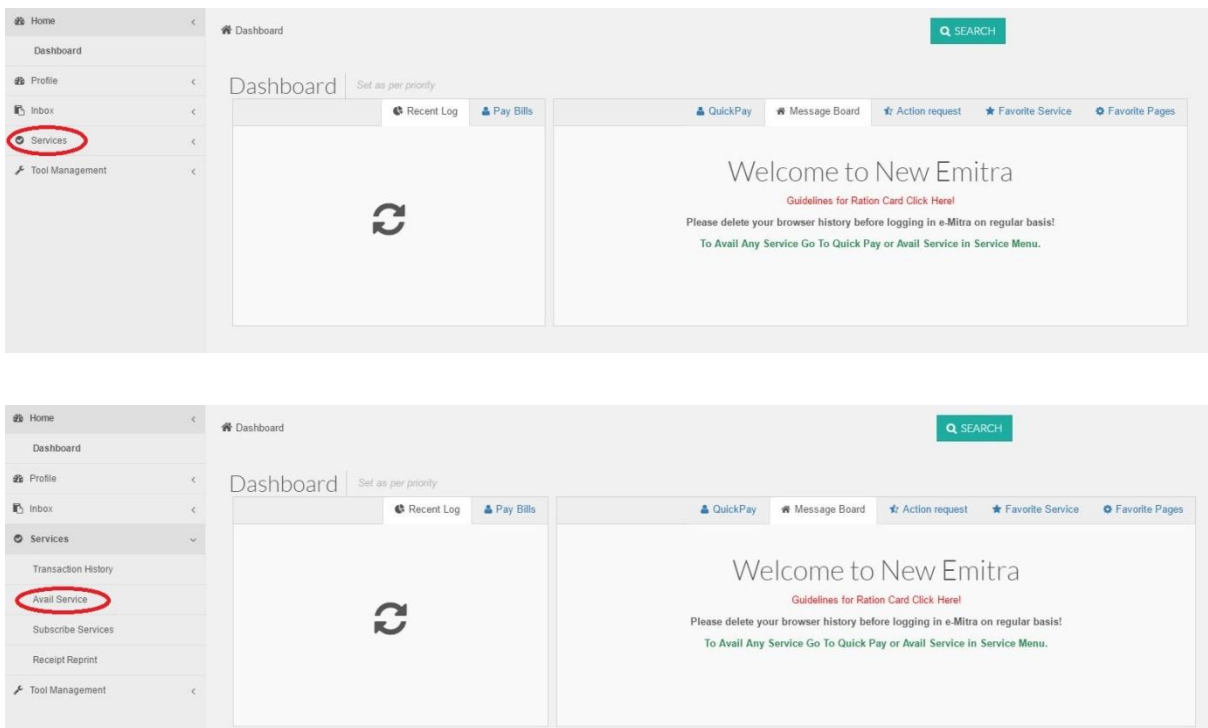

"Avail Service" टेब के अंतर्गत सर्च बाक्स में 'rpsc' टाइप करें तथा आयोग की उत्तर पुस्तिका सर्विस को सेलेक्ट करें। इसके पश्चात्त "Third Party Portal" पर जाने के लिए "OK" बटन पर किल्क करें।

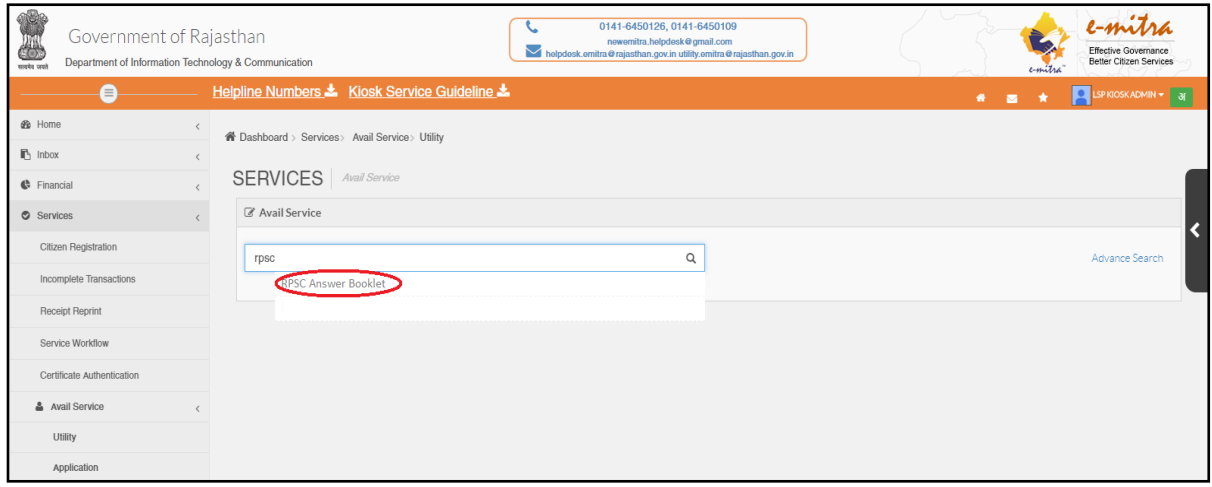

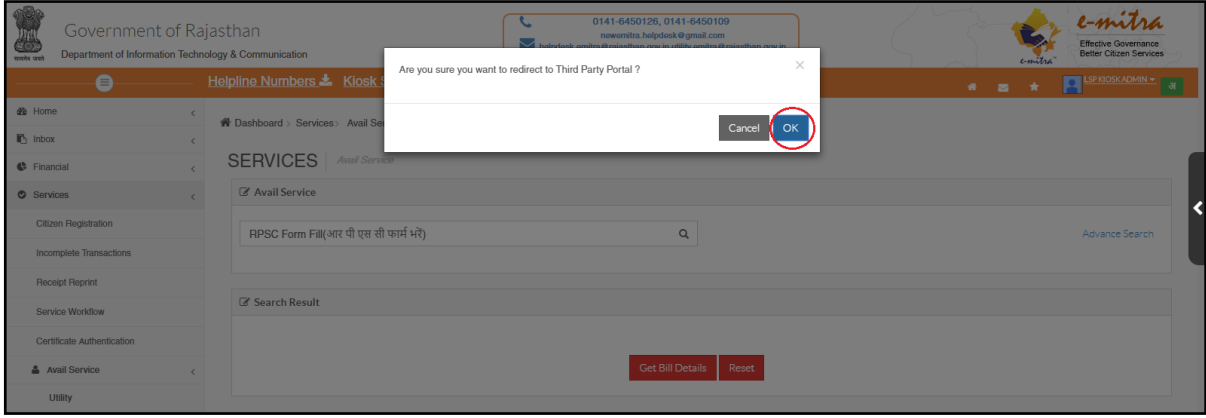

ई-मित्र कियोस्क Utility के अंतर्गत RPSC विभाग की उत्तर पुस्तिका (Answer Booklet) सर्विस का चयन करके भी आयोग के पोर्टल पर अग्रेशित हो सकते हैं।

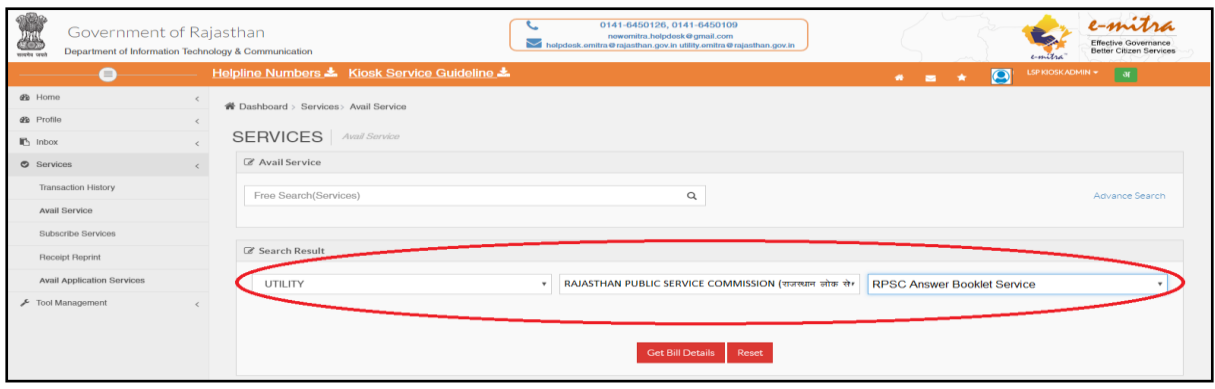

इसके पश्चात्त कियोस्क SSO से आयोग के पोर्टल पर अग्रशित होंगे। यहाँ आयोग द्वारा दिए गए लिंक पर किल्क करें।

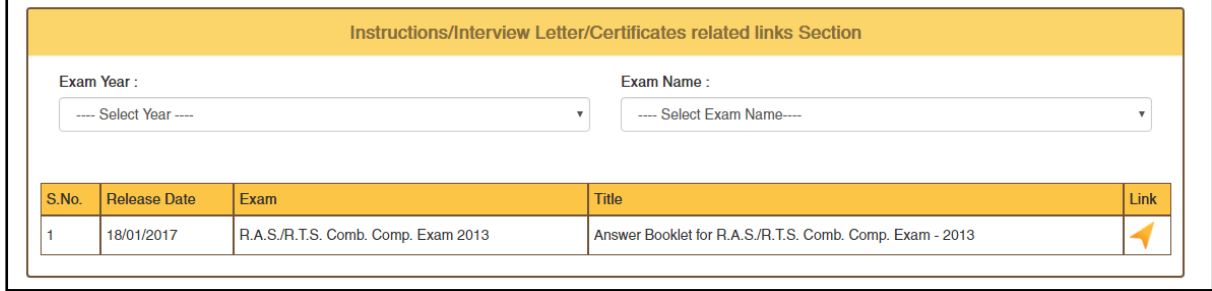

अभ्यर्थी दिये गये प्रारूप मे आवेदन क्रमांक, रोल नम्बर, जन्म दिनांक एवं कैप्चा कोड का इंद्राज करें तत्पश्चात्त् अपने पंजीकृत कराये गये मोबाइल पर वन टाइम पासवर्ड (OTP) प्राप्त करने के लिए "Send OTP" बटन पर क्लिक करें।

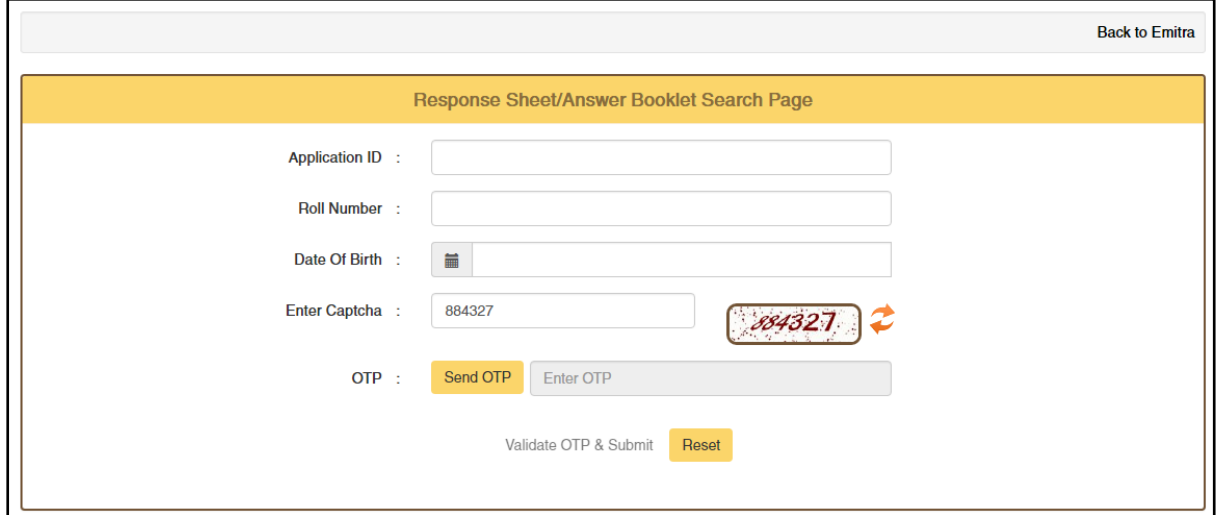

अभ्यर्थी प्राप्त हुए पासवर्ड का इंद्राज करें। पासवर्ड की पुष्टि एवं लॉगिन करने के लिए "Validate OTP & Submit" बटन पर क्लिक करें।

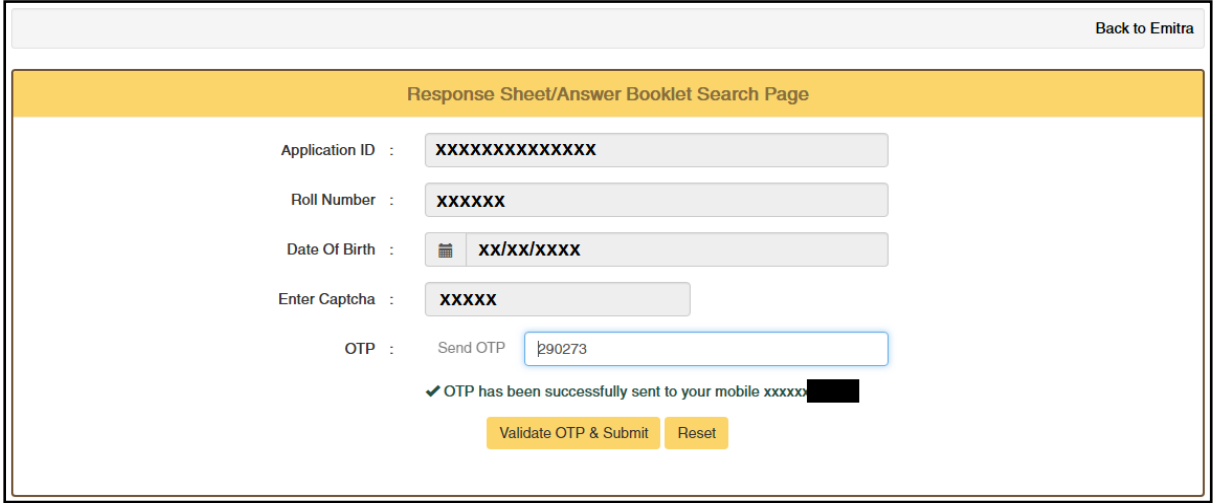

अभ्यर्थी द्वारा उक्त प्रारूप मे से जिस भी प्रश्न–प्रत्र को डाउनलोड करना हो उसके समक्ष चैक बाक्स पर क्लिक करें तथा "Proceed for Payment" बटन पर क्लिक करें।

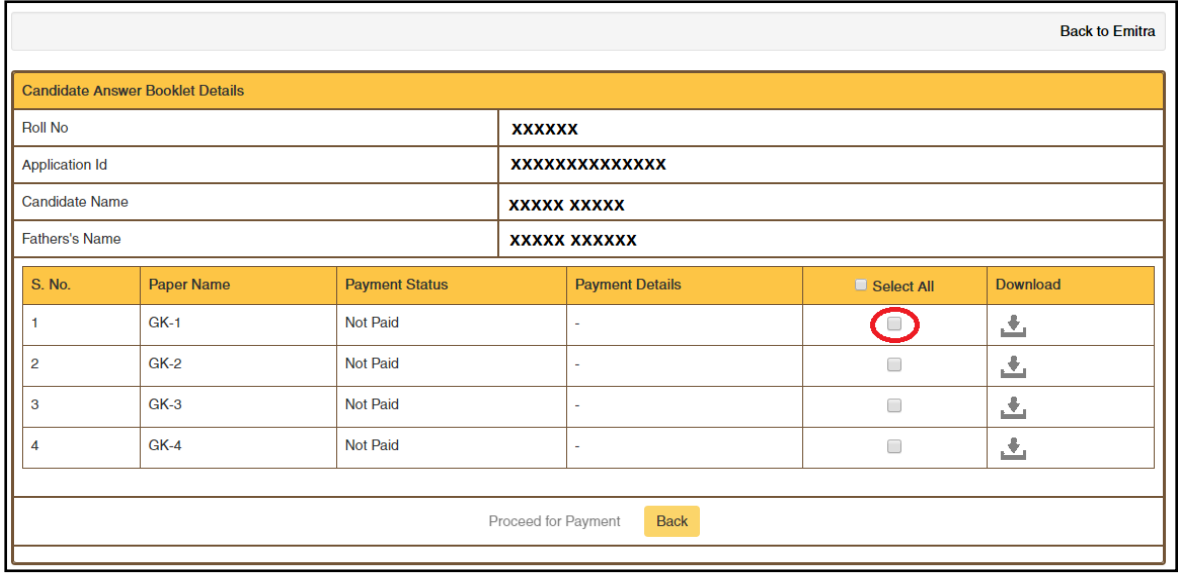

अभ्यर्थी भुगतान करने हेतु "Make Payment" बटन पर किल्क करें तथा भुगतान सुनिश्चित्त करने के लिए "Pay through E-Mitra" पर किल्क करें।

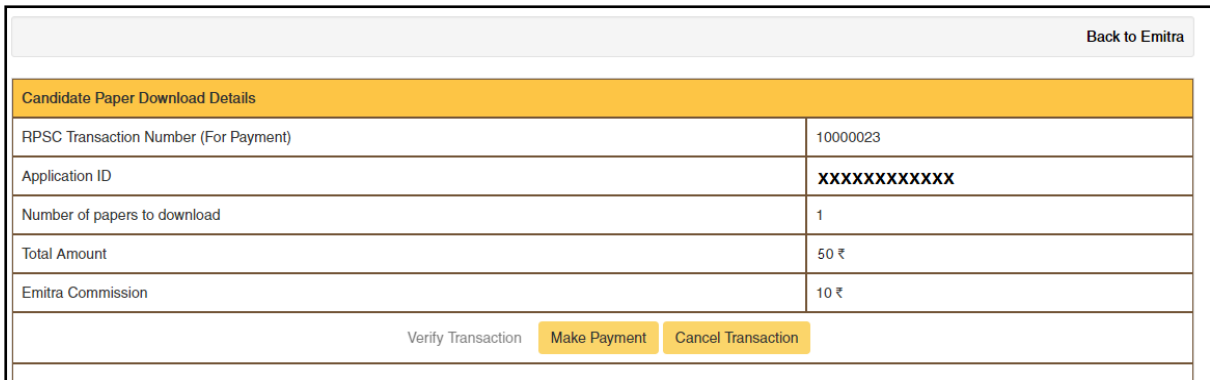

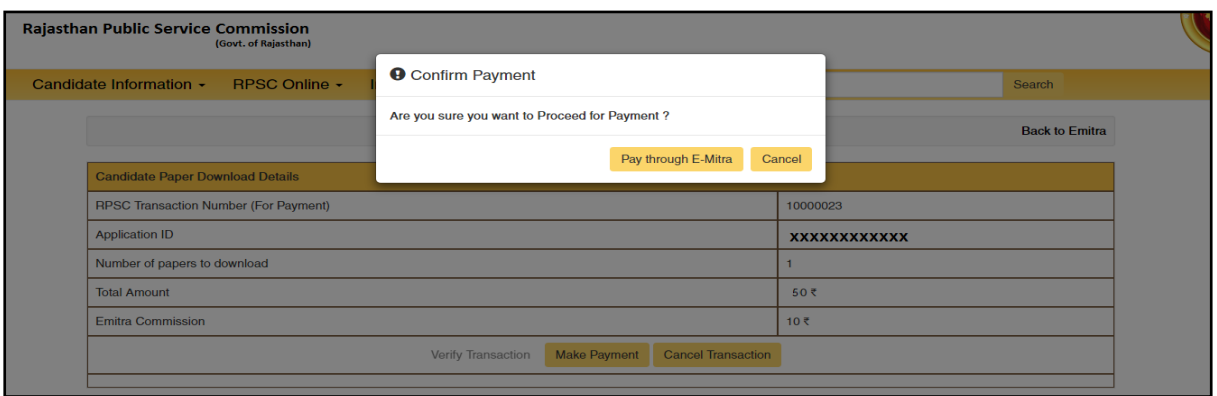

इसके पश्चात्त ई–मित्र कियोस्क द्वारा सफलतापूर्वक भुगतान होने पर अभ्यर्थी अपने भुगतान की "Transaction ID" प्राप्त करें तथा "Close" बटन पर क्लिक करें।

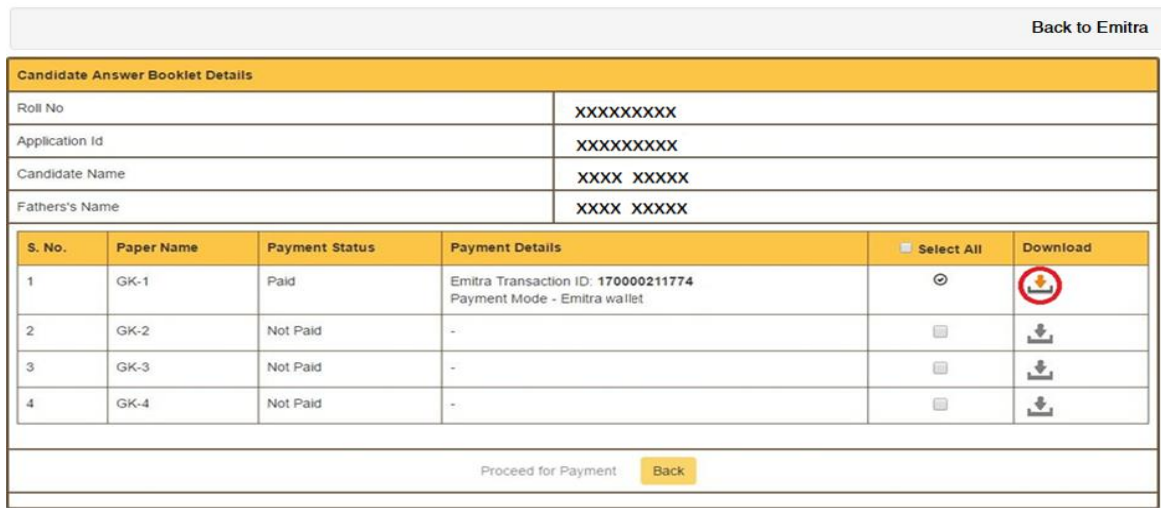

-<br>अभ्यर्थी द्वारा भुगतान किये गये प्रश्न–प्रत्र को Download करने के लिए उसके समक्ष दिये गये "Download" बटन पर क्लिक करें।

नोट:- अभ्यर्थी किसी भी प्रकार की समस्या हेतु आयोग की वेबसाइट (http://rpsc.rajasthan.gov.in) पर "Contact Us" में उपलब्ध दूरभाष नम्बर तथा फीडबैक ई-मेल द्वारा सम्पर्क कर सकते हैं।